### **平成29年度 エネルギー使用合理化等事業者支援事業**

# **Ⅱ.設備単位**

# **補助事業ポータル ファイル添付機能利用マニュアル**

**ファイル添付機能の利用目的**

**申請者がSIIに書類データを提出する際に使用する。**

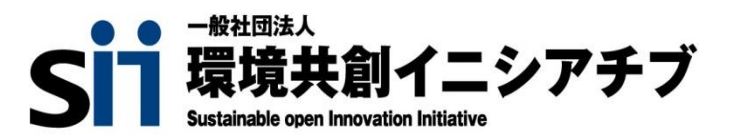

一般社団法人 環境共創イニシアチブ (以下、「SII」という。)は、経済産業省が定めた「中小企業等 の省エネ・生産性革命投資促進事業費補助金交付要網第3条」に基づき、本事業を執行する団体です。

### **1. ファイル添付機能について**

#### ◆ファイル添付機能とは

SIIにて申請書類を審査する過程で、書類の再提出や追加提出を求める場合があります。 これらの不備解消書類についての再審査の時間を短縮するため、郵送の代わりにPDFデータで提出いただく 「ファイル添付機能」を補助事業ポータルに用意しました。

※書類をPDFデータでいただいた場合も、審査後に書類の**原本を郵送していただくものがあります。 (P.2「原本郵送必要書類」参照)**

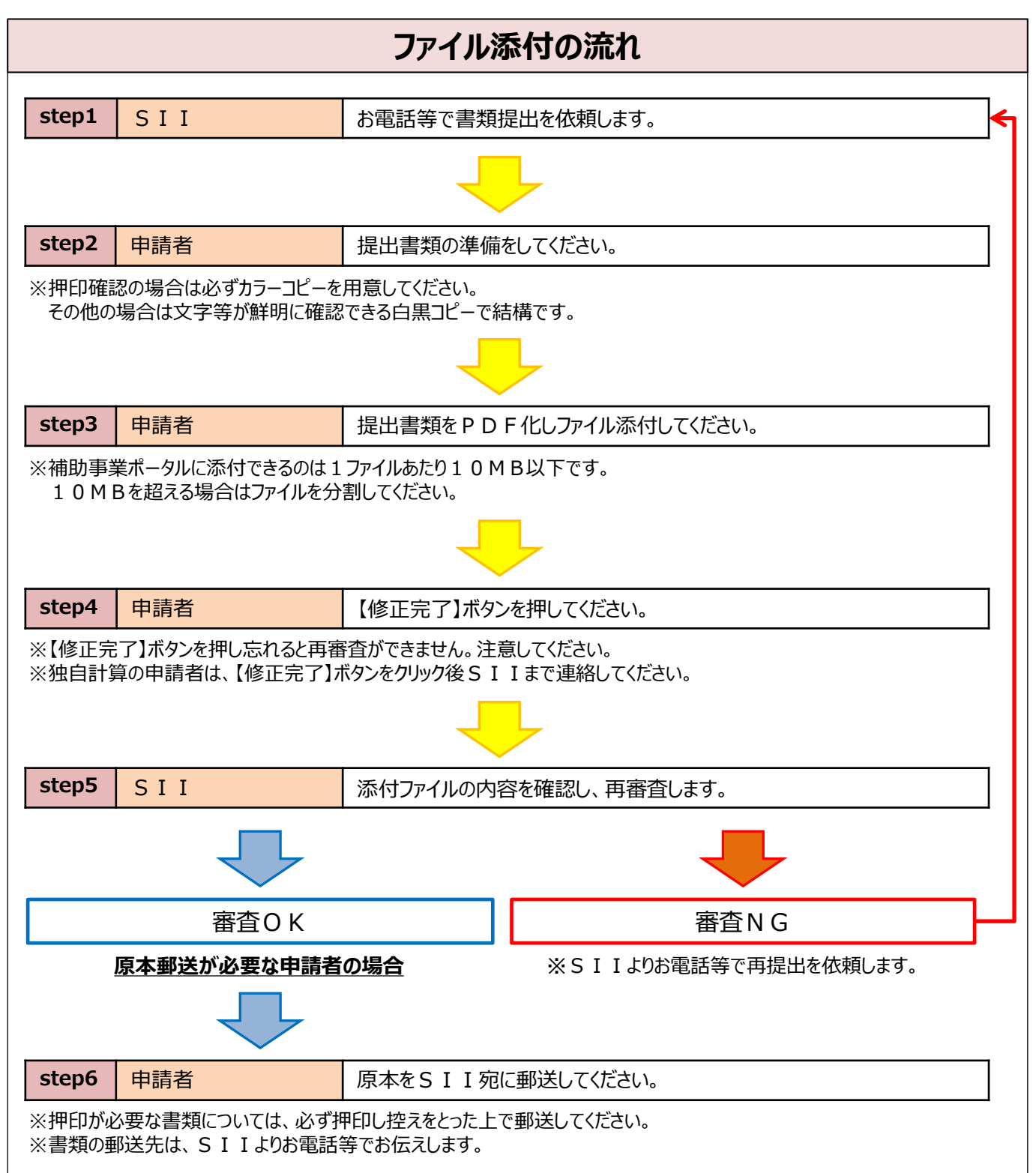

### **【交付申請書類】 SII指定のファイル名をつけてください**

ファイルのやり取りを円滑に行うため、提出するファイルには下表掲載の「指定のファイル名」をつけてください。 また、同一名のファイルが複数ある場合は、それぞれの末尾に『 1』『 2』と数字を追記してください。 例:同一カタログの表面、裏面をそれぞれファイル作成する場合

◇製品カタログ(表面) → **カタログ\_1**

◇製品カタログ(裏面) → **カタログ\_2**

※『』はアンダーバー

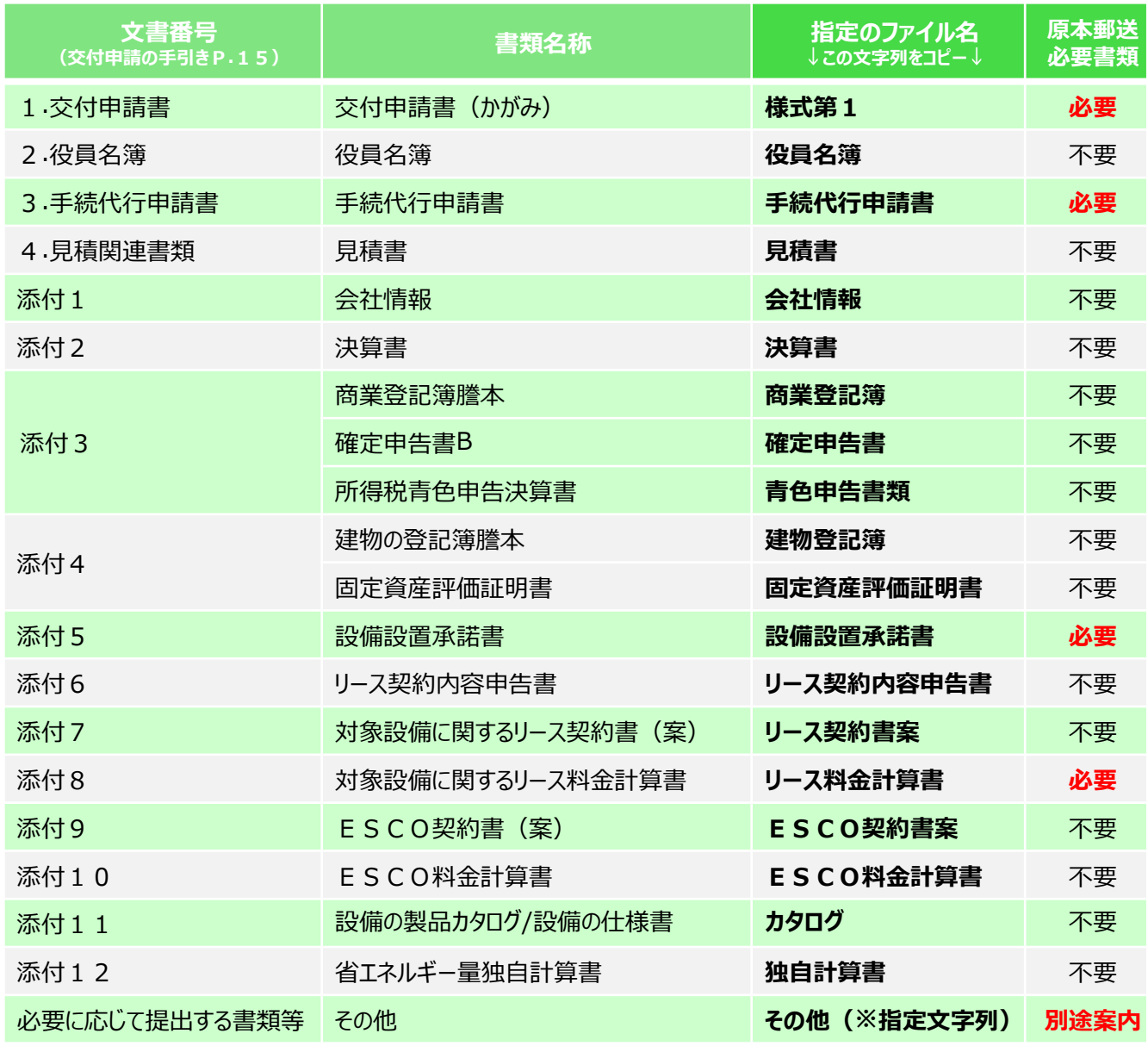

※「その他」は、必要に応じて提出する書類に使用します。

「その他」の後の(※指定文字列)には、SIIから別途指定される文字列を入力してください。

※リース契約書等のように裏面がある書類については、必ず裏面も提出をお願いいたします。

## **3. ファイルの添付手順**

### **ファイルの添付手順は、以下のとおりです。**

- 補助事業ポータルにログインし、【省エネ 申請書検索】タブをクリックします。 **1**
- 「Ⅱ.設備単位」をクリックします。 **2**
- ▶ファイルを添付したい申請の「申請書番号」 (「GK-」から始まる番号) または、「事業者名」を入力します。 **3**
- 【検索実行】ボタンをクリックします。 **4**
	- 表示された申請の中でファイルを添付したい申請の[詳細]をクリックします。 **5**

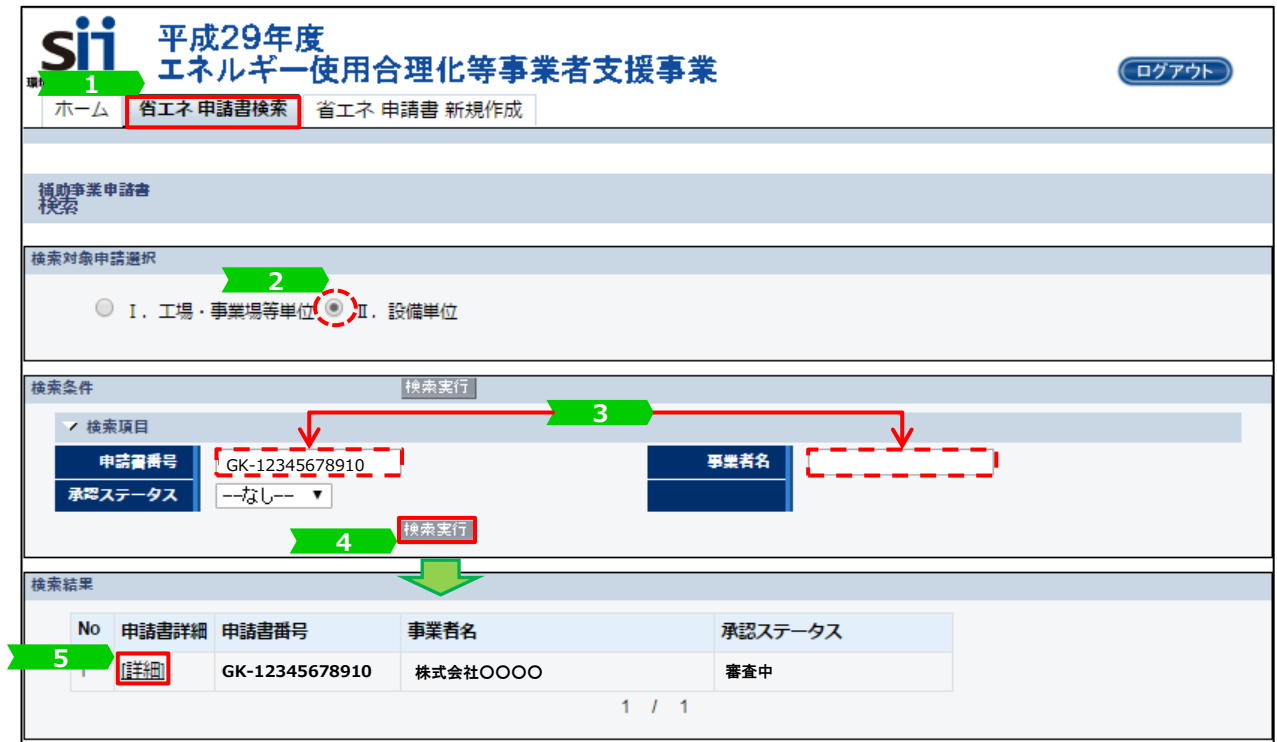

**6 ▶ 「申請書詳細 画面」が表示されたことを確認し、画面上部にある【ファイル添付】ボタンをクリックします。** 

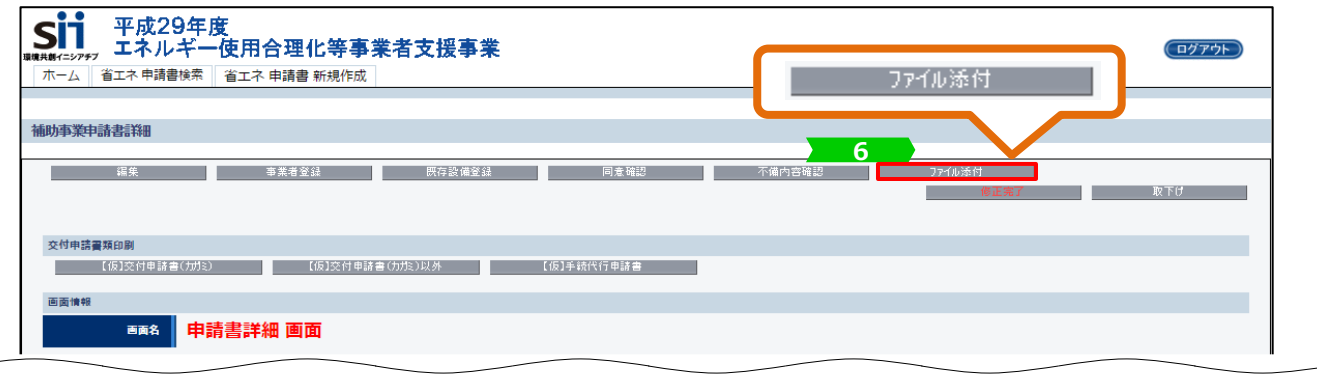

<mark>7 ●</mark> 画面下部の【ファイルを選択】ボタンをクリックします。

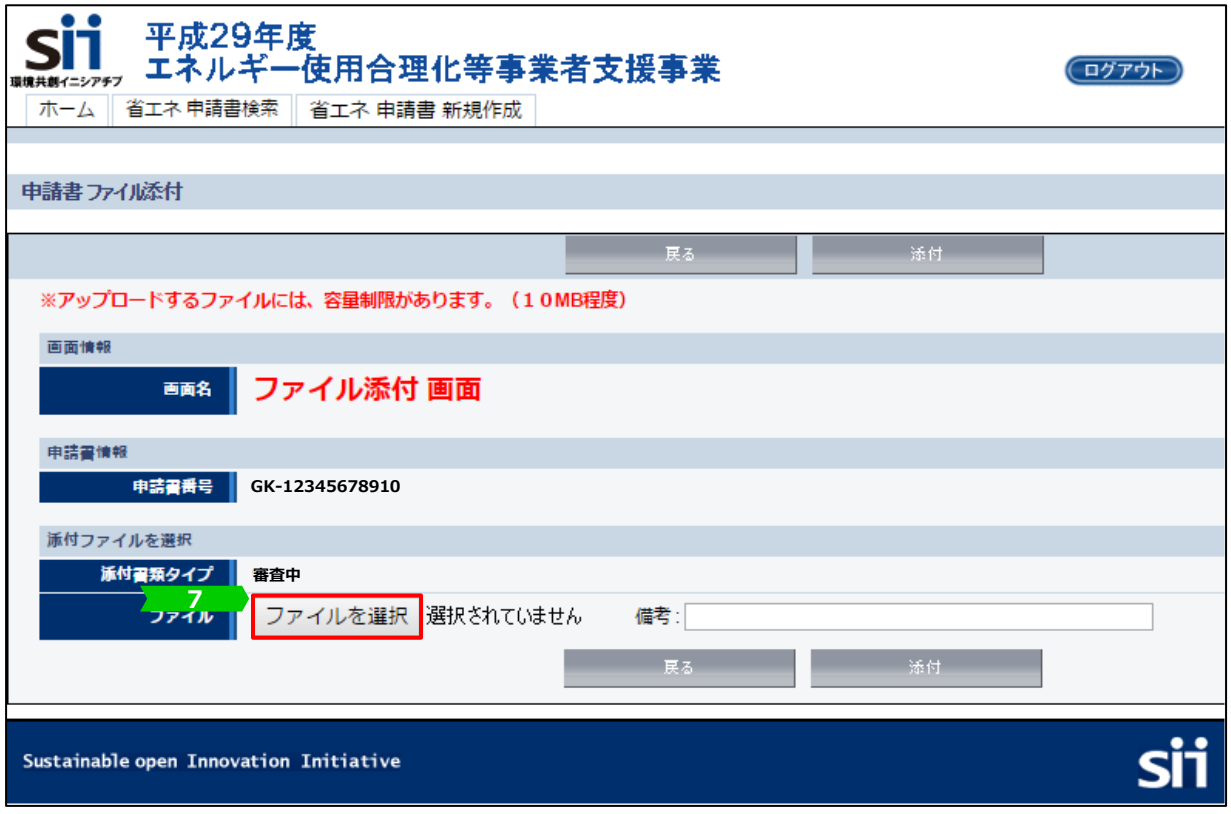

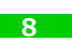

添付するファイルが保存されている場所を開き、該当のファイルを選択します。 ※添付するファイルが10MB以下であることを確認してください。 ※下図は、「ドキュメント」フォルダに保存してある「○○○○○」という名前のファイルを添付する例です。

#### <mark>9 </mark>【開く】をクリックします。

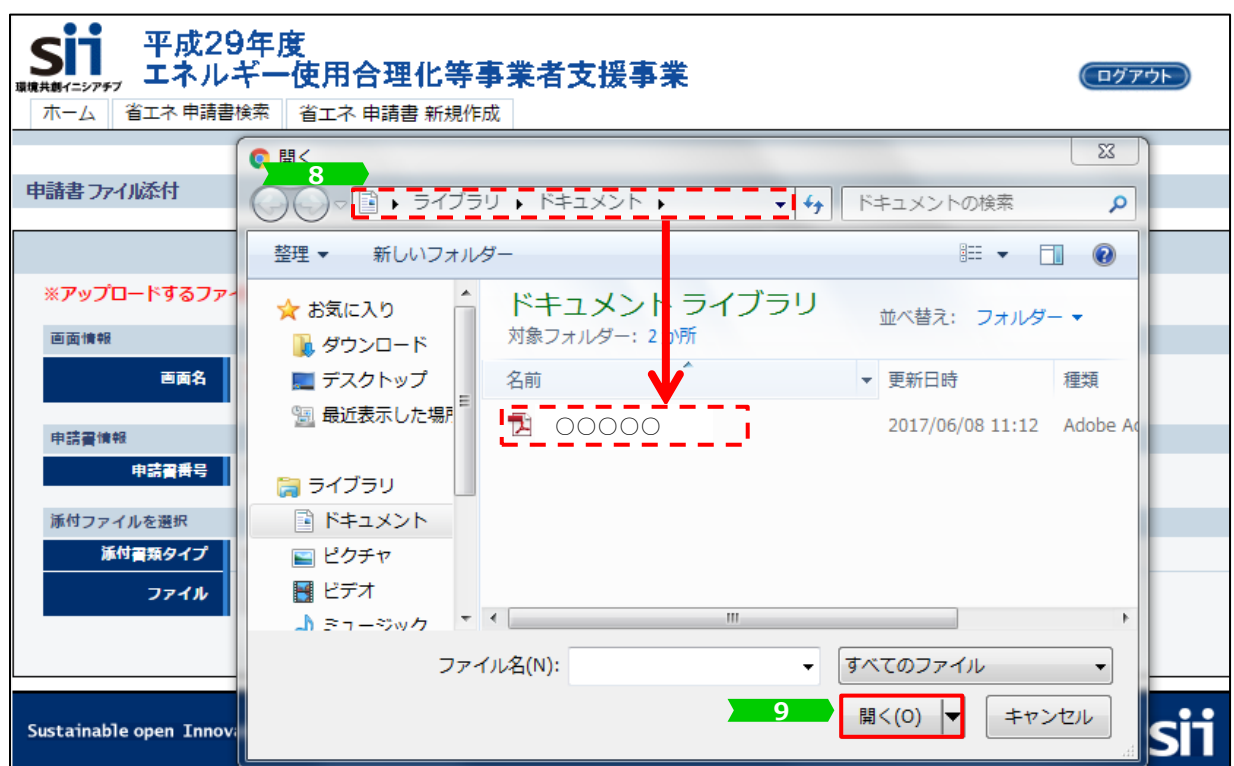

### **3. ファイルの添付手順**

10 0箇所に選択したファイル名が表示されますので、添付すべきファイルとして間違いがないか確認します。 ※ファイル名がP.2表の「指定のファイル名」になっているか再度確認してください。 ※備考の入力は任意です。

【添付】ボタンをクリックします。 ※【添付】ボタンは、画面の上部と下部、両方にあります。 **11**

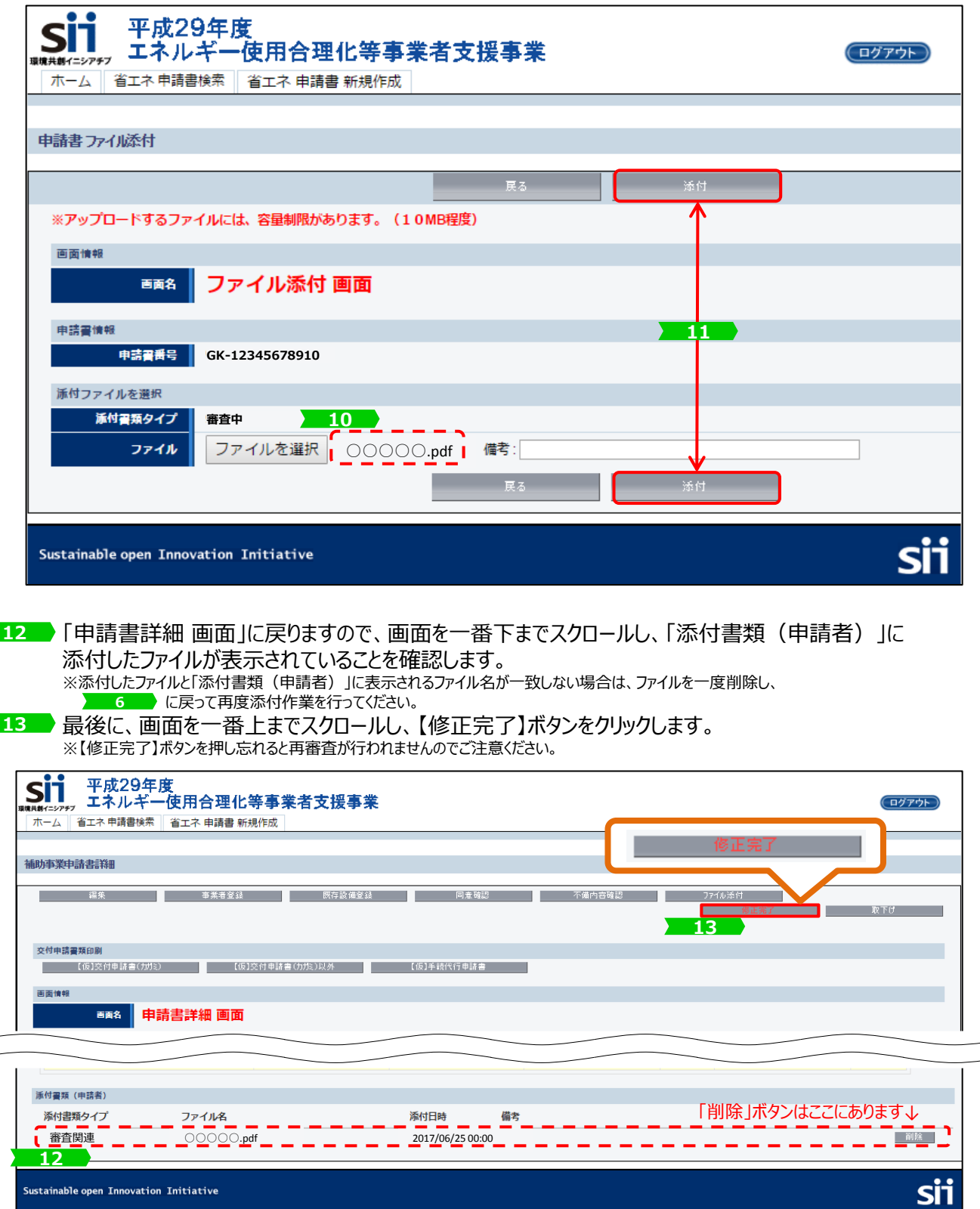

5) エでファイル添付は完了です。 ※独自計算の申請者は、【修正完了】ボタンをクリック後SIIまでご連絡してください。

#### お問い合わせ・相談・連絡窓口

一般社団法人 環境共創イニシアチブ エネルギー使用合理化等事業者支援事業

#### 補助金申請に関するお問い合わせ窓口

TEL:0570-055-122 (ナビダイヤル) ※ IP電話からのお問い合わせ TEL:042-303-4185

> 受付時間:平日の10:00~12:00、13:00~17:00 (土曜、日曜、祝日を除く) 通話料がかかりますのでご注意ください。

SIIホームページ https://sii.or.jp/